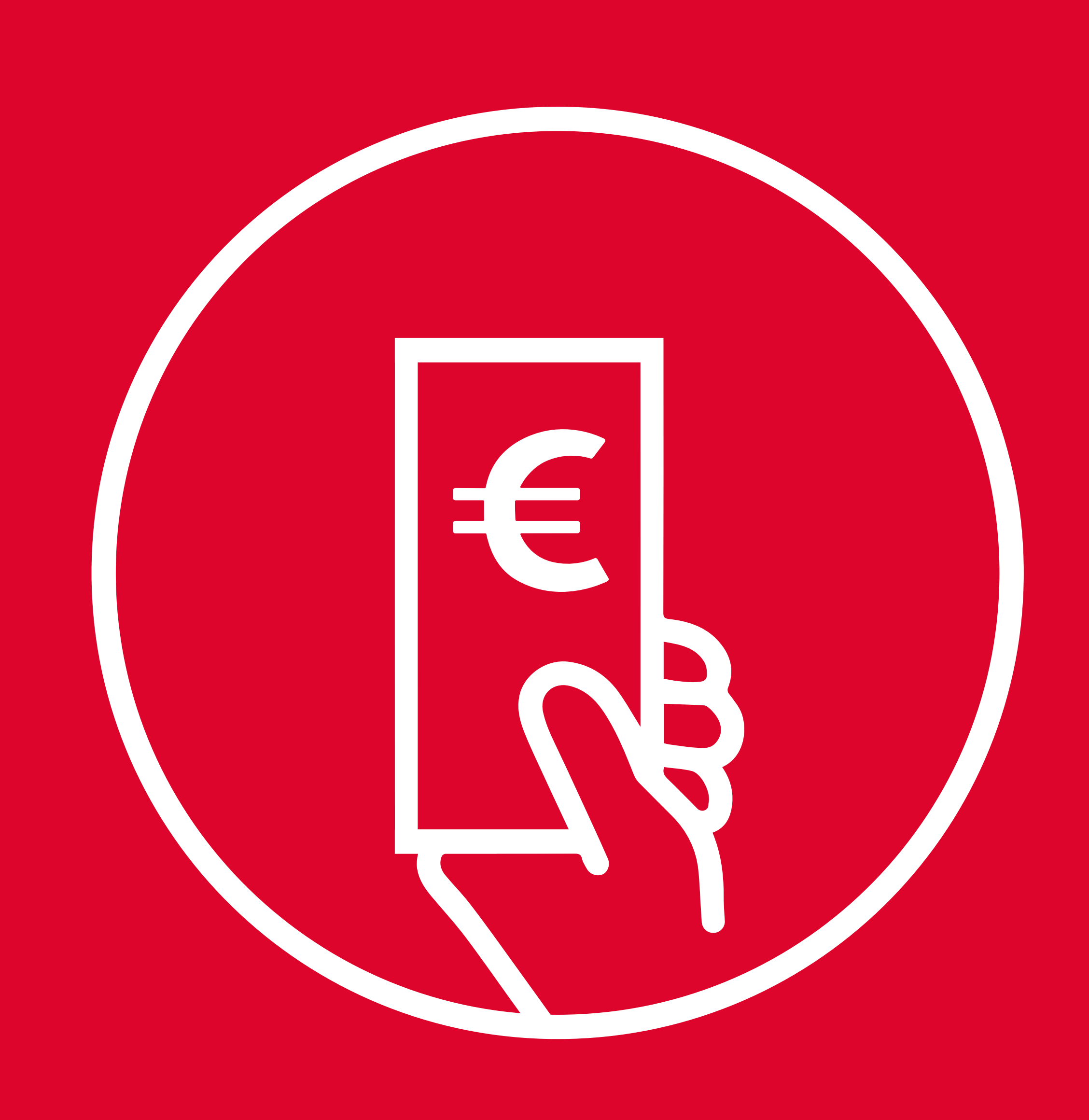

# **COME RICHIEDERE LE** DETRAZIONI FISCALI SULL'ACQUISTO DI ABBONAMENTI

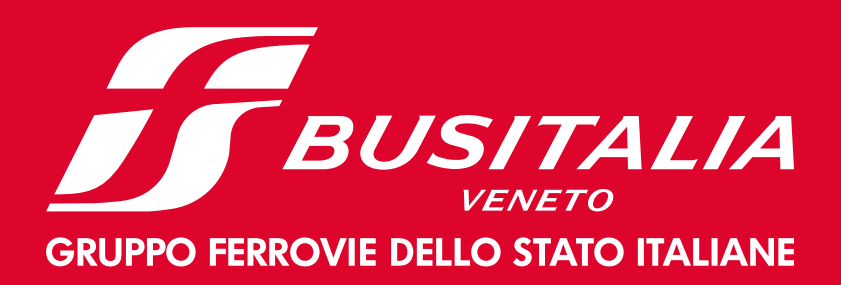

## 1) **ACCEDI** AL PORTALE

[https://www.autobus.it/busitaliaveneto-pd/](https://www.autobus.it/busitaliaveneto-pd/TPLWebPortal/it/showcase)

TPLWebPortal/it/showcase

**oppure scansiona il QR CODE:**

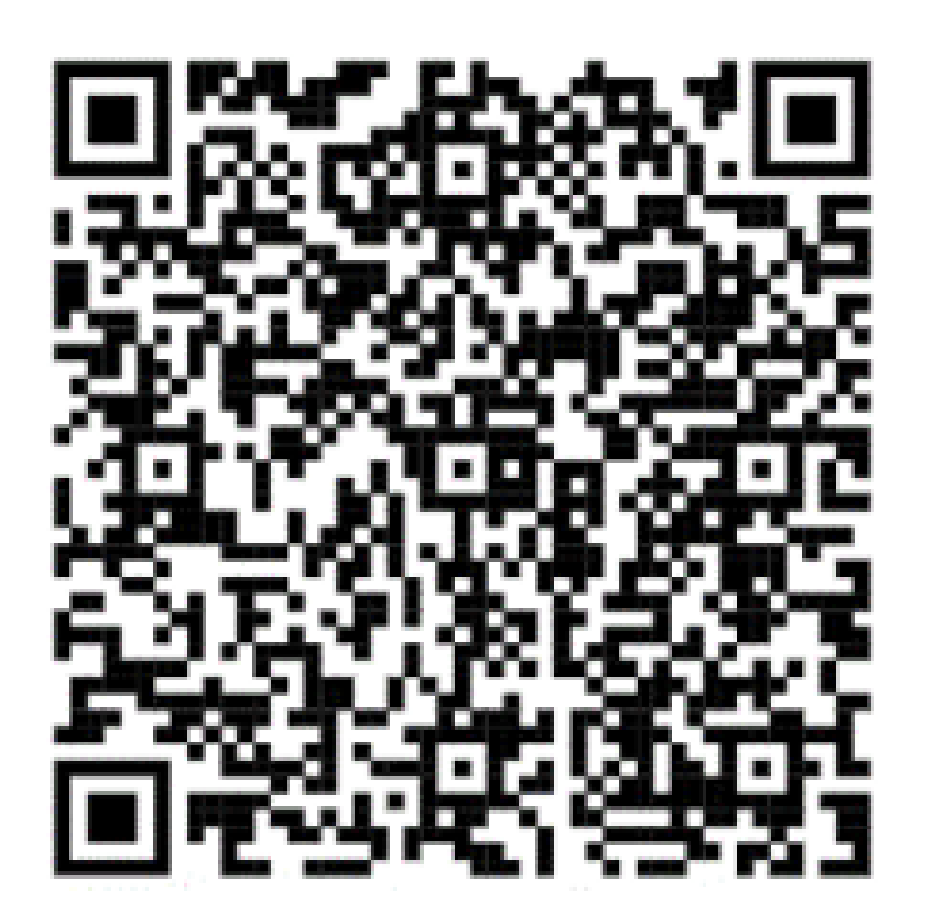

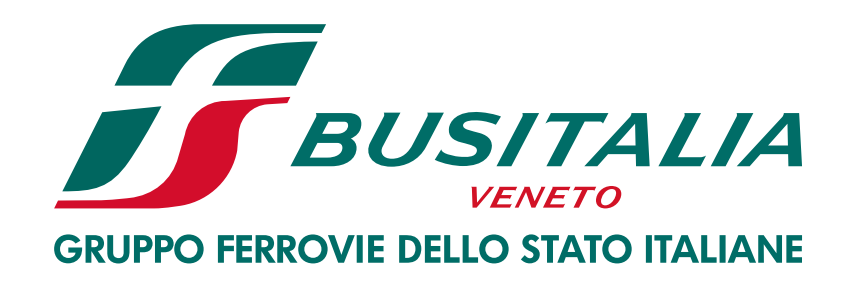

## 2) **REGISTRATI**

### o se hai già un account Busitalia Veneto **accedi:**

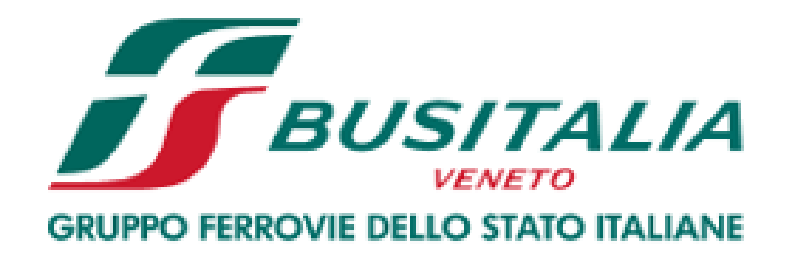

### Ciao!

Inserisci le tue credenziali

Indirizzo e-mail

Preferisci accedere tramite numero di telefono?

Password

Mostra

Hai dimenticato la password?

Accedi

Non hai ancora un account Busitalia Veneto? Registrati

## 3) CLICCA SU O ABBONAMENTI > O AGGIUNGI TESSERA

#### Ciao,

Ora puoi procedere all'acquisto o rinnovo dell'abbonamento per te stesso o per un altro tesserato. Se hai già un titolo nel tuo "Riepilogo abbonamenti" e vuoi acquistare un abbonamento per lo stesso servizio (cioè stessa tratta extraurbana o stesso servizio urbano) e per lo stesso tesserato, clicca su "RINNOVA", conferma o modifica il tipo di abbonamento (es. puoi modificare da mensile a trimestrale) e la data di inizio validità.

Altrimenti, se vuoi acquistare un abbonamento per un servizio diverso o per un tesserato diverso, seleziona "Vuoi acquistare altro?".

Per acquistare un abbonamento devi avere una tessera di riconoscimento. Per acquistare titoli non presenti nella procedura on line è necessario recarsi c/o la biglietteria aziendale.

La tua tessera non è tra i tuoi acquisti?

### **RIEPILOGO ABBONAMENTI**

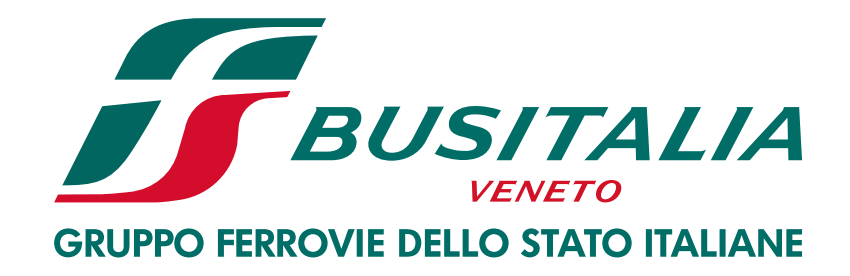

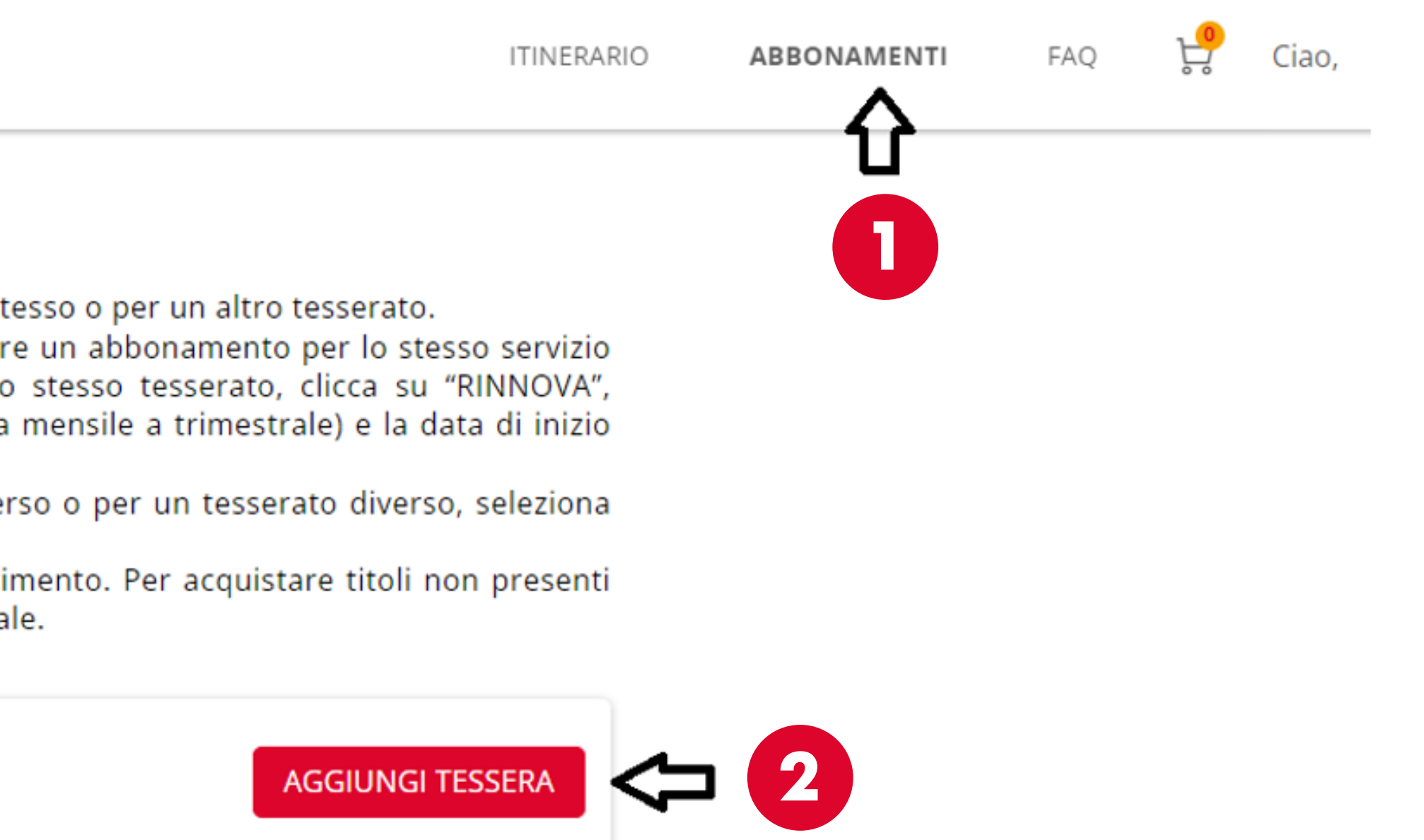

Vuoi acquistare altro? Clicca qui

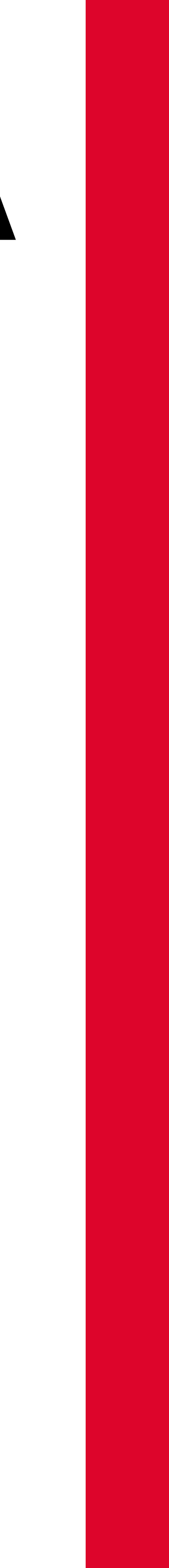

## 4) INSERISCI <sup>3</sup> TESSERA E <sup>4</sup> CODICE FISCALE

### **ASSOCIA TESSERA**

#### Hai già una tessera?

Inserisci i dati relativi all'utente che usufruirà dell'abbonamento

Email o tessera

INSERISCI IL NUMERO DELLA TESSERA DI BUSITALI

Sicurezza dati

INSERISCI IL CODICE FISCALE, NEL CASO DI ERRO CHIEDENDO UNA VERIFICA

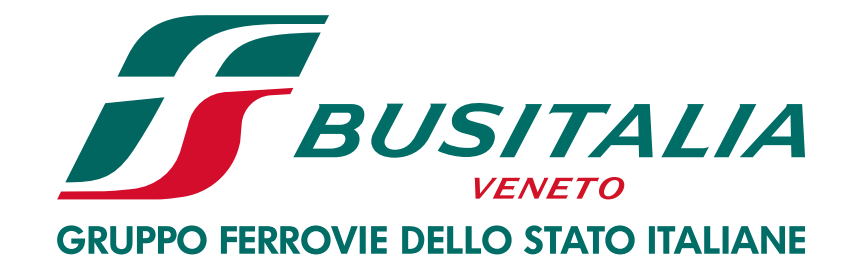

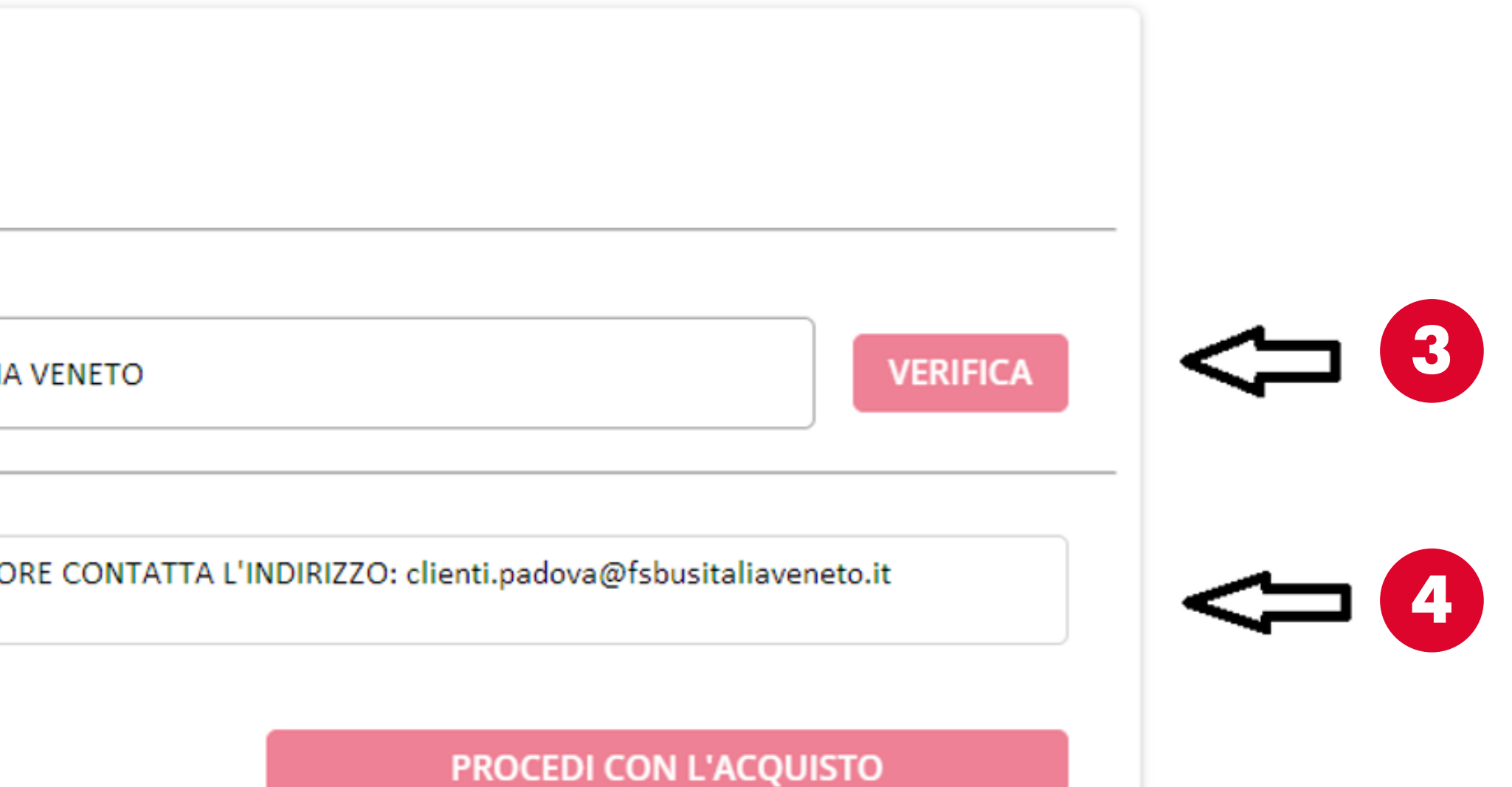

## 5) INSERISCI 6 DATI UTENTE E 6 ELENCO MOVIMENTI

#### Ciao,

 $\overline{\mathsf{C}}$ 

Ora puoi procedere all'acquisto o rinnovo dell'abbonamento per te stesso o per un altro tesserato.

Se hai già un titolo nel tuo "Riepilogo abbonamenti" e vuoi acquistare un abbonamento per lo stesso servizio (cioè stessa tratta extraurbana o stesso servizio urbano) e per lo stesso tesserato, clicca su "RINNOVA", conferma o modifica il tipo di abbonamento (es. puoi modificare da mensile a trimestrale) e la data di inizio validità.

Altrimenti, se vuoi acquistare un abbonamento per un servizio diverso o per un tesserato diverso, seleziona "Vuoi acquistare altro?".

Per acquistare un abbonamento devi avere una tessera di riconoscimento. Per acquistare titoli non presenti nella procedura on line è necessario recarsi c/o la biglietteria aziendale.

La tua tessera non è tra i tuoi acquisti?

**AGGIUNGI TESSERA** 

#### **RIEPILOGO ABBONAMENTI**

Vuoi acquistare altro? Clicca qui

Non ci sono abbonamenti acquistati sui canali digitali.

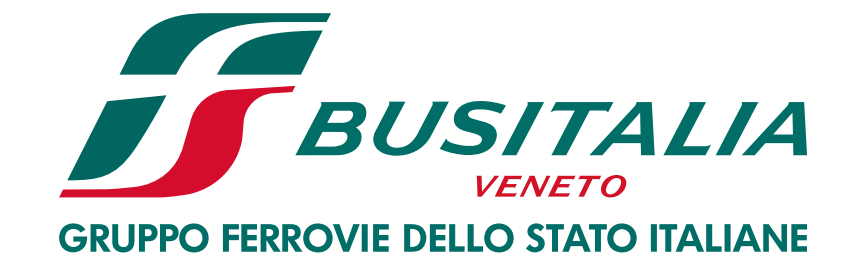

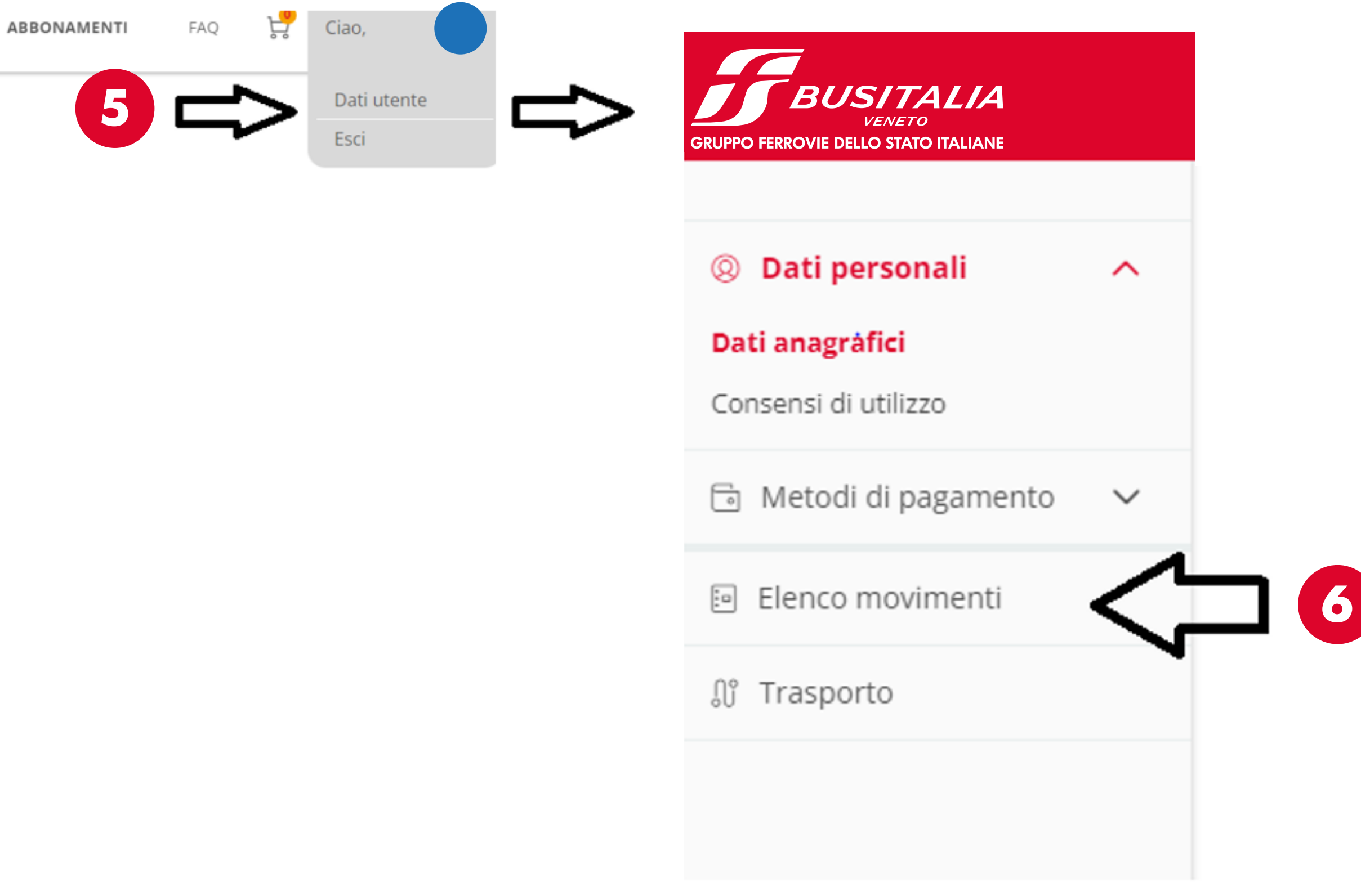

### 6) SELEZIONA: **BIGLIETTERIA** se hai acquistato presso un **Punto Vendita.** oppure  **TRASPORTO** se hai acquistato su **APP. 7 8**

## **78 TRASPORTO CREDITO BIGLIETTERIA <**

Dopodichè inserisci l'intestatario dell'abbonamento e il periodo di riferimento.

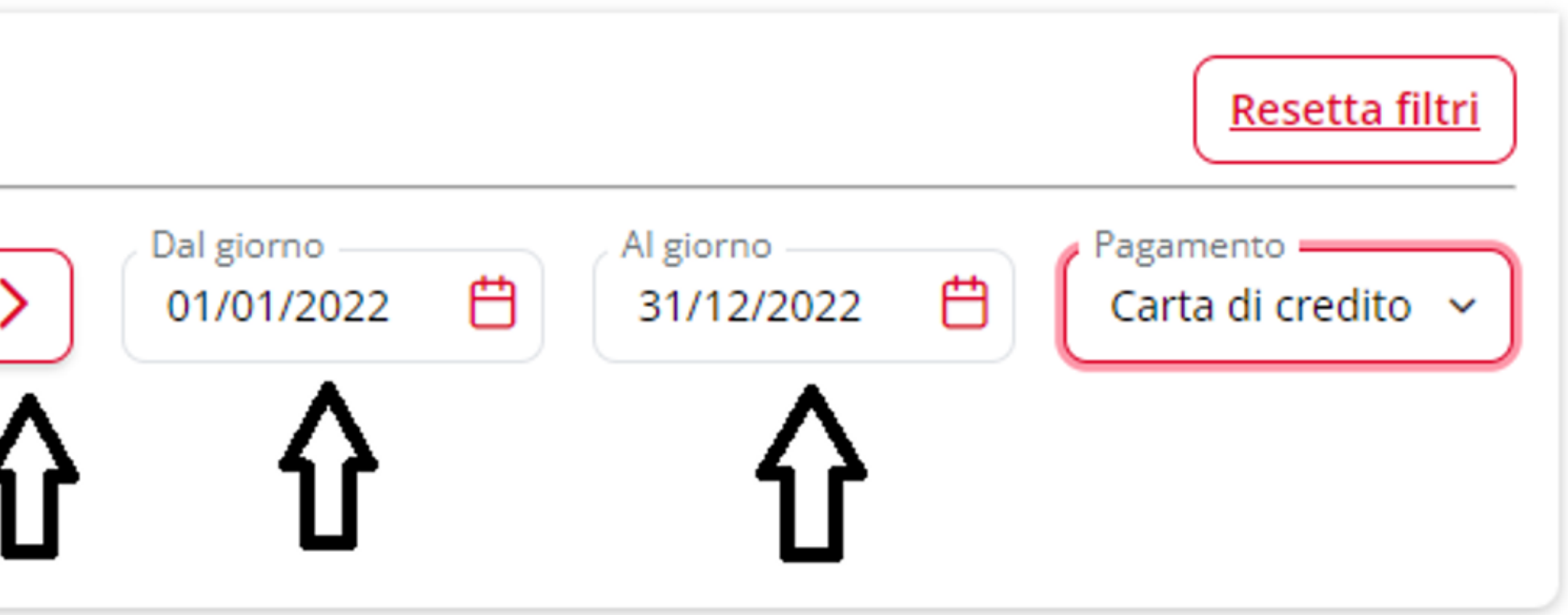

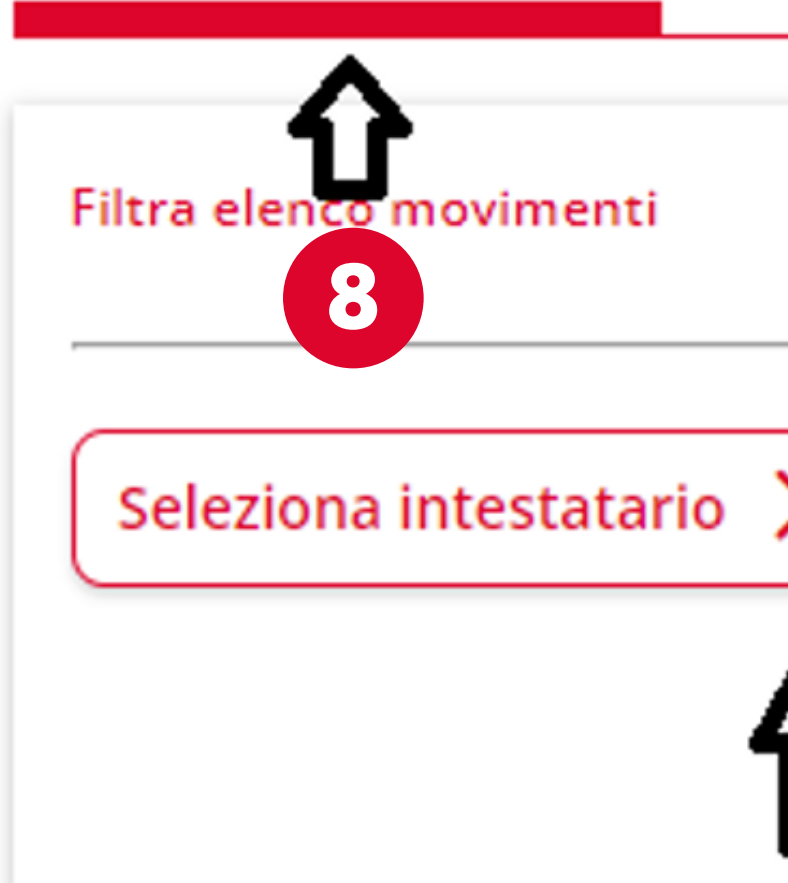

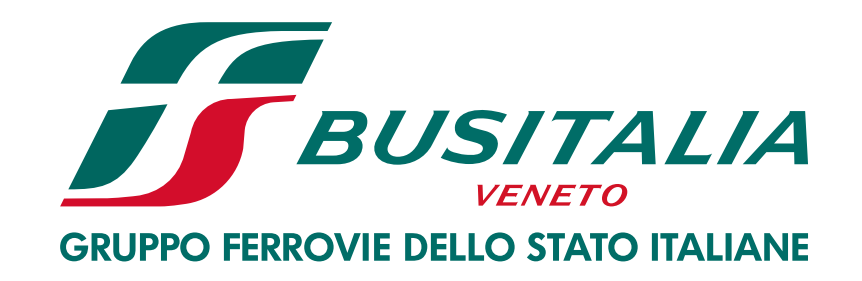

## 7) SCEGLI GLI © ABBONAMENTI E © STAMPA SELEZIONE

### TRASPORTO CREDITO BIGLIETTERIA

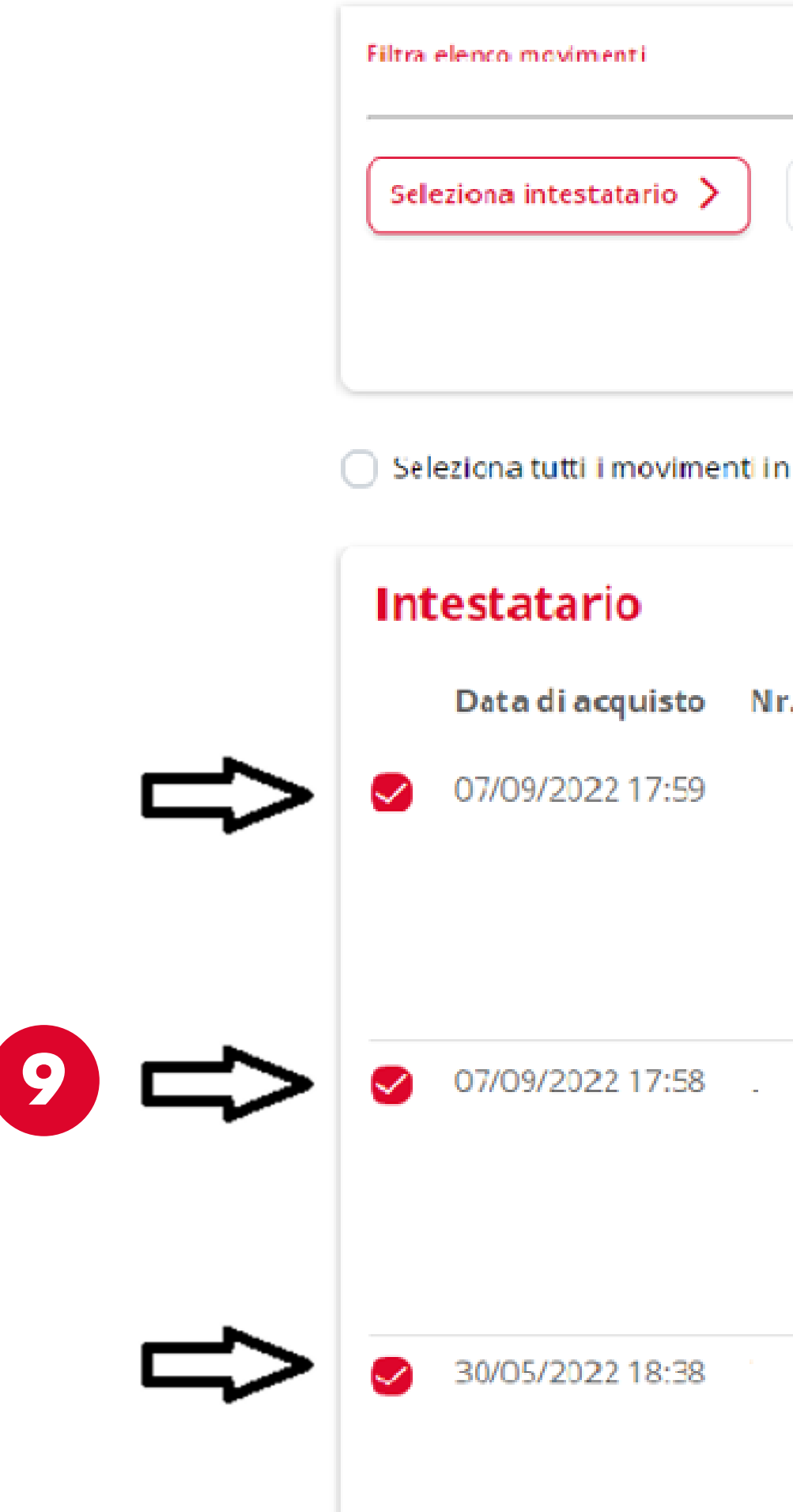

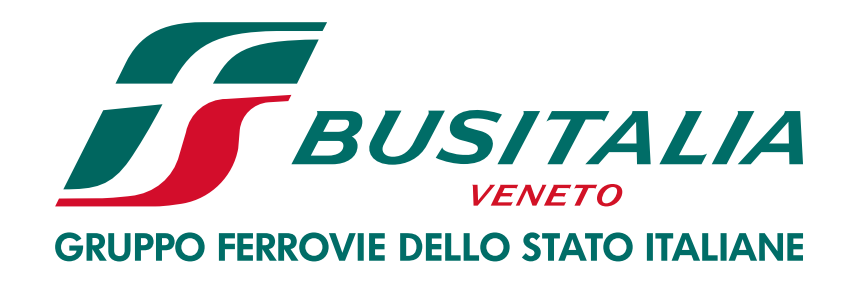

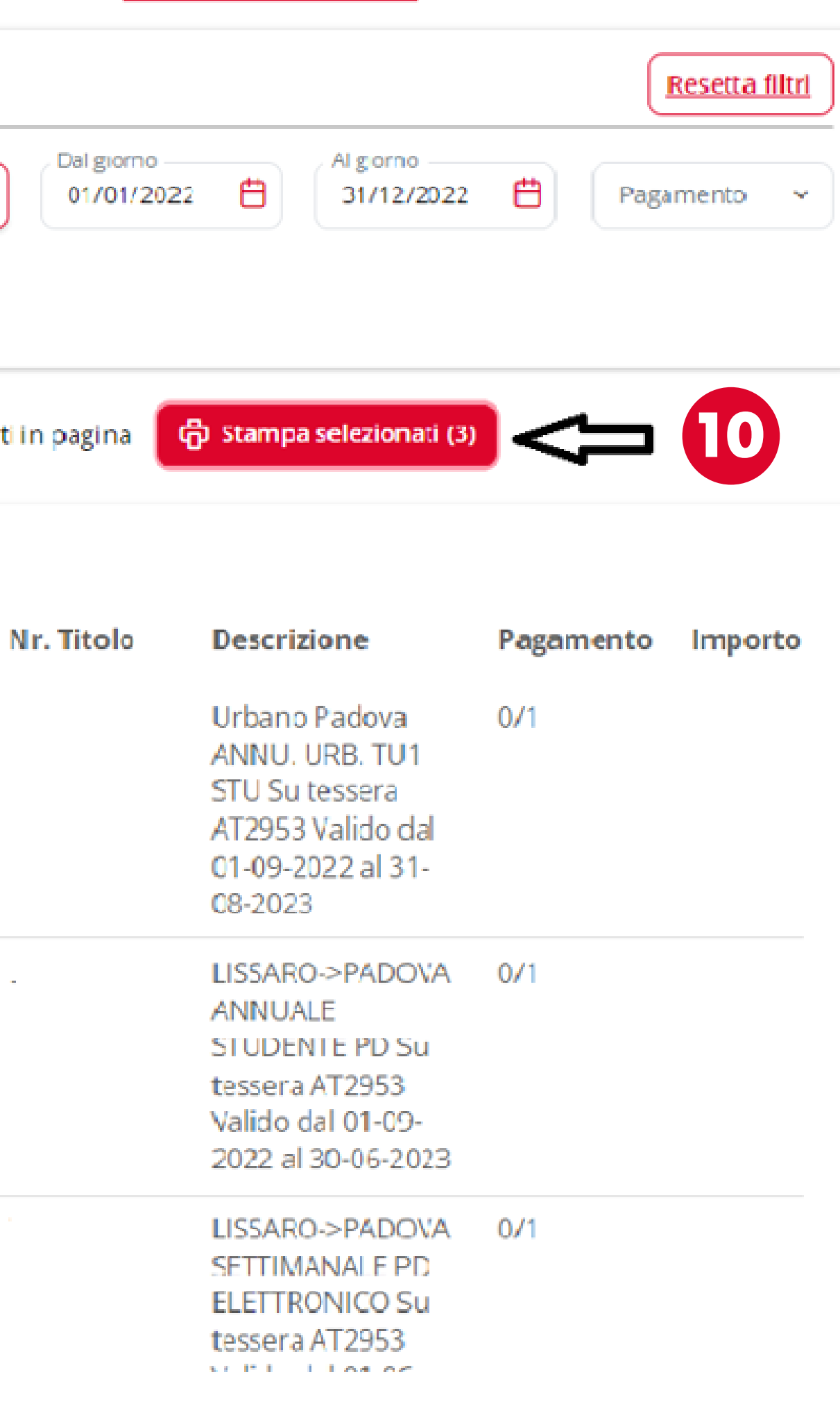